# **Net Note 1.7c**

## **NetNote has been made to simulate and enhance PostIts**

## **Start here ==> Visual presentation**

#### **Notes on installing NetNote**

That note example is "click-sensitive" : click everywhere on it to get informations on possible actions...

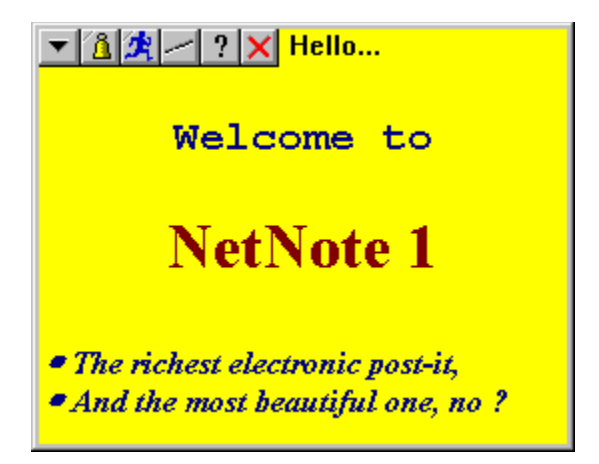

#### **Register your copy of NetNote 1**

#### **Notes :**

- I would be pleased to receive any comments, bug reports or suggestions for future releases. I may be contacted by e-mail at the addresses below:

**Internet: 100752.2267@compuserve.com CompuServe: 100752,2267**

#### **- NetNote exists in 4 versions :**

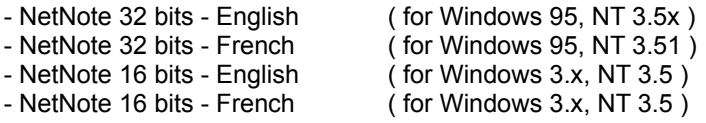

If you can't find the version you need, send me an e-mail (or a letter).

- NetNote is based on the Microsoft Richedit control (RICHED32.DLL and RICHED.DLL) :

. That control is not a redistributable file, so I didn't included it in the zip file. If you can't find it (especially the 16 bit version), please send me en e-mail.

. I developped NetNote on NT 3.51 and latests beta of Windows 95. I hope the control will not change in a few weeks (or month). If so, please contact me.

#### **- Some features where added recently and this help file has not been updated. Here are these enhancements :**

. You can put bullets in the text by clicking on the 'Bullet' item in the Menu Popup Edit.

. I added to the Menu Popup Edit 3 items : Cut / Copy / Paste. It works only for text (simple text or RTF), but not for objects.

. You can change the color of the text (or of the selection) by clicking on the 'Text color' item in the Menu Popup Edit : it displays a sub-popup menu with 16 colors.

#### 速 **Send note button**

**Click with the left mouse button :** Display the Send note dialog box.

**Click with the right mouse button :** Display the Notification list.

## **Alarm button**

 $\Delta$ 

**Click with the left mouse button :** Display the **Alarm configuration dialog box**.

**Click with the right mouse button :** Do nothing yet.

# **Reduce/Enlarge button**

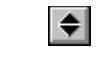

#### **Click with the left mouse button :**

Switch the note display style : reduce mode or normal mode

**Click with the right mouse button :** Do nothing yet.

## **Alarm configuration box :**

That dialog box allow user to set an alarm for the current note. You can display that dialog by left-clicking on the Alarm button ( $\boxed{3}$ ) of a note.

**Alarm ON** Select this checkbox to set the Alarm on.

**Date** Date of the alarm. That field can be automatically filled by selecting an item of the combo box "Set at" on the right.

**Time** Time of the alarm. That field can be automatically filled by selecting an item of the combo box "Set at" on the right.

**Set at** These two combo-box contain pre-defined values for date and time (today, tommorow, in a week, ... for the date; 8 o'clock, 10 o'clock, ... for the time).

**Repeat alarm** Specifies that the alarm will ring repeatedly until you stop it by checking off the "Alarm ON" check.

**Time in mn between repeat** Set here the time in minute between two alarm ring (if you checked the "Repeat alarm" check box).

**Beep** The alarm ring will be a system beep.

**Wave file** The alarm ring will be the .wav file specified on the right.

**File** .wav file name when the alarm ring is a wave file. That file can be found easely by clicking on the '...' button which opens an Open File dialog box.

**Test** Play the wave file.

# **Normal mode**

Here is an example of a note in normal mode :

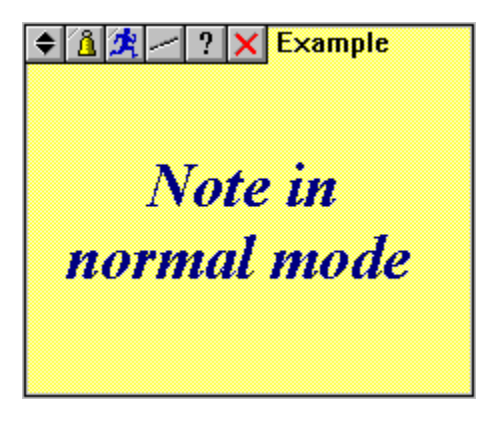

( in that mode, clicking on the button  $\bullet$  or doubleclicking on the resume zone switch the note in reduce mode )

# **Reduce mode**

Here is an example of a note in reduce mode :

### $\leftarrow$  Note resume

( in that mode, clicking on the button  $\Box$  or doubleclicking on the resume zone switch the note in normal mode )

## **Send note dialog box**

That dialog box allows you to send note to another NetNote user. You can display that dialog by left-clicking on a 'Send' button  $(\mathbb{R})$  of a note.

**NetNote users** That listbox shows you all the NetNote users found on the network. To send a note, you have to select at least one user (and more with the Ctrl key). A user is visible in this list if you specify a valid shared directory and if that user also set the same valid shared directory. That listbox is automatically updated each time a new user arrives on the network or each time a user change his login name.

**Infos/Modify** Display a little dialog that shows you the login and real name of the user you selected. Be careful when you modify the login : NetNote does'nt verify if that login correspond to a valid NetNote user. If you put something wrong in the login field, sending a note to that invalid user will let 2 files on the shared directory that will be never removed : a .INI with that wrong login and a NOTExxx (look into the .INI to see the number for xxx).

**Add** Display the same little dialog than with Infos/Modify but now the Login & Real name fields are empty to let you enter manually a new user. That method should be reserved to NetNote experts !

**Delete** Delete a NetNote user of your list. You can later cancelling that operation by using the Add button or better by using the Rescan button.

Note : These 3 buttons only modifiy your local user list. You can use Add, Delete or Modify buttons, it will never change the real user list stored on the shared directory (into the USERS.INI file).

**Rescan list** That operation clear your users list and refill it with the informations stored on the shared directory (into the USERS.INI file).

**Notify when the note is received** When you send a note with that option, NetNote will open the 'Notify dialog' for few seconds when the note is displayed on the screen of a user. That dialog can be displayed several times if you send the note to several users and that users didn't received the note at the same time.

**Notify when the note has been read** When you send a note with that option, NetNote will open the 'Notify dialog' for few seconds when the user that received the note clicked on the 'Click here to notify sender' button at the bottom of the note.That dialog can be displayed several times if you send the note to several users and that users didn't responds at the same time.

**Keep a local copy** Sending a note without checking that option delete the note you sent on your machine.

**Send in confidential mode** If you check that option, the user that received the note must enter his confidential code to see the note's content.

**Display only for xx seconds** If you check that option, the note will only be displayed for xx seconds on the machine you sent the note to.During the time a temporary note is displayed, you cannot do anything on it (a mouse click redisplay the note).

- Send Send the current note to the users you selected on the NetNote users list.
- **Close** Abort the send operation. If you change any option, it's not saved.

## **Technical note :**

If there is a problem for sending/receiving notes or viewing NetNote users :

- check if a shared directory exists somewhere on the network (and chack if all users can read and write into that directory) ;

- ensure that all users have a valid login name, a valid Shared directory and have the communication mode to 'Use a shared directory' (cf. 'Your configuration' dialog;

- restart at least 2 NetNotes on 2 PC, and verify that a USERS.INI file exists and it contains user's logins.

# **Edit zone (also called text area)**

**Click with the left mouse button :** Set the caret on the note, so you can enter your text.

**Click with the right mouse button :** Display the Menu Popup Edit.

## **Resume zone**

**Click and drag with the left mouse button :** Move the note on the screen (it can't exit the screen).

**Click with the right mouse button :** Display the **Resume dialog box**.

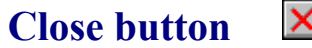

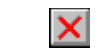

**Click with the left mouse button :**

Delete the note (display first the **Delete note dialog box**).

**Click with the right mouse button :**

Close NetNote (display first the **Close NetNote dialog box**).

# **Informations button**

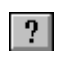

**Click with the left mouse button :** Display the Note informations dialog box.

**Click with the right mouse button :** Display the **Other** informations dialog box.

# **Strike button**

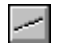

**Click with the left mouse button :**

Strike the note to tell that it's finished (cf. Striked notes example)

**Click with the right mouse button :**

Do nothing yet.

# **Striked notes example :**

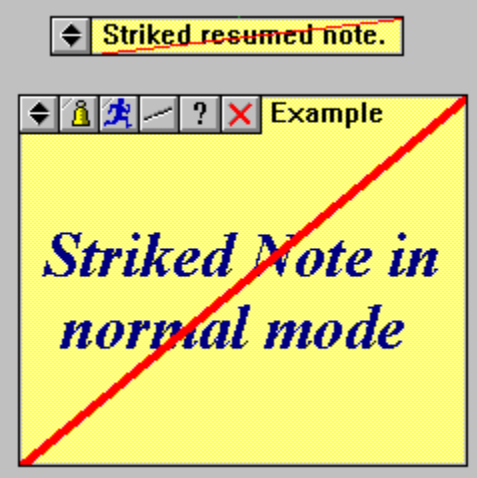

## **Background configuration box :**

That dialog box allow user to set a backgroung for the current note. You can display that dialog by right-clicking on the edit zone of a note to display the Edit popup menu and then, you select the last menu item.

**No background** Specify that the background note is null (it takes the standard color defined in the Control panel).

**Color background** The background takes the same color as the one in the "Color selection" rectangle.

**Default background** This button recall the standard background style (cf. "Use as default config" button).

**Use as default config** This button save the displayed background style as the default background. This default background is common for all the notes, saved in the NetNote configuration file and the new notes takes that style when they are created.

**Color selection** Specify that the color of the note (that color can be easely found by clicking on the '...' button).

## **Note Information dialog box :**

That dialog box allow user to see where the current note is stored, which is it's author, it's creation time (or reception time).

It shows general informations on NetNote.

It's also used to access to this help.

You can display that dialog by left-clicking on the Info button ( $\boxed{?}$ ) of a note.

## **Configuration dialog box :**

That dialog box allow user to configure some NetNote behaviors. You can display that dialog by right-clicking on the Info button ( $\boxed{?}$ ) of a note.

**Activate attraction** That check-box allows you to set or reset the attraction mode (cf. Attraction capabilities).

**Horizontal attrac.** This is the horizontal distance (in pixels) from wich a reduced note can attract another note (ie. if you drag a note at least than this number of pixels, your note will be attracted).

**Vertical attrac.** Same as Horizontal attraction, but in vertical !

**Create Note by** Under Windows 3.x, you can create a note by 2 methods :

**Key Alt**  $+^2$  To create a note, you must press the Alt key and the <sup>2</sup> key together. If you just press the ² key, all the notes are send to foreground (usefull when you are in another application and you want to view notes).

**Icon 'Add note'** To create a note, you must left double-click on the icon named 'Add note'

If you right click on the icon, all the notes are send to foreground (usefull when you are in another application and you want to view notes).

**Add Note icon** That group shows the possible options when you create notes by using the icon 'Add note' :

**Display always in top most** The 'Add note' icon stay always on the foreground.

**Save the icon position** NetNote save the position of the 'Add note' icon for the next time you start it.

## **Resume dialog box :**

That dialog box allow user to modify the resume of the current note.

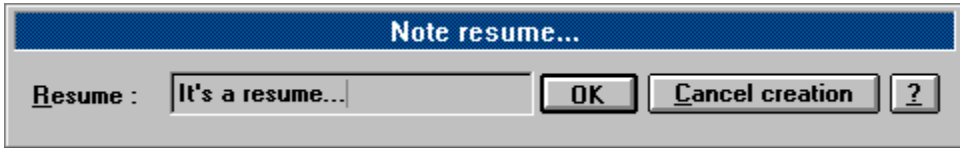

It's displayed when you create a new note, or when ou right-click on the resume area (at the right of the  $\vert \mathbf{X} \vert$ button in normal mode, or at the right of the

**A** button in reduced mode).

The 'Cancel creation' button is only displayed when you create a new note and clicking on it cancels the note creation.

# **Delete note message box :**

That dialog box allow user to delete the current note.

You can display that dialog by left-clicking on the Close button ( $\boxed{\mathbf{X}}$ ) of the note you want to delete.

Be careful, you cannot retreive a deleted note.

# **Close NetNote message box :**

That dialog is displayed before exiting NetNote to prevent a mouse click error.

You can display that dialog by right-clicking on the Close button ( $\boxed{\textsf{x}}$ ) of a note.

It's a modal dialog box.

## **Notification list :**

That dialog box show the send/receive notifications (cf. Send note dialog box ). It's automatiquely displayed for a few seconds when the user send a note with ackwnoledge.

You can display that dialog by right-clicking on a 'Send' button ( $\mathbb{R}$ ) of a note.

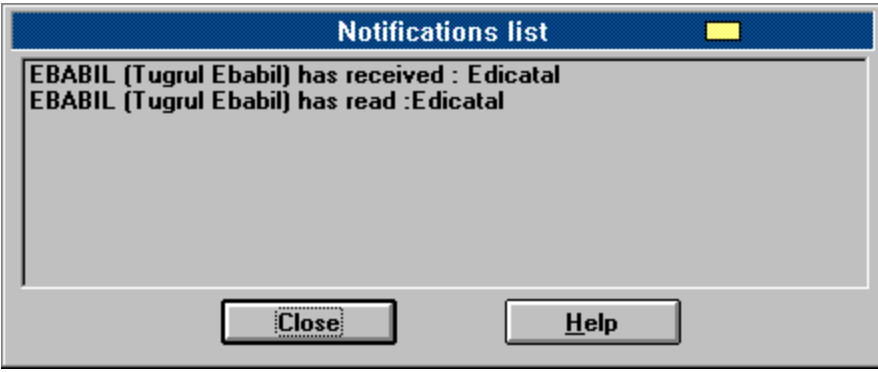

Each line represents a notification. These notifications are using this format : Login (real name) notification-type : note-resume.

You can close that dialog by clicking on the 'Close' button, or by right-clicking on a 'Send' button ( $\frac{1}{2}$ ) of a note.

# **Visual presentation**

#### **Movies :**

**Click here to see the creation of a note (explanations) Click here to see the attraction capabilities (explanations)**

#### **Pictures and explanations :**

**How creating a new note ?**

**NetNote support up to 50 notes at the same time on the screen**

**A note has 2 states : normal or reduced**

**A note has 2 text areas : the resume and a text area**

**You can change at any time the resume or the main text**

**Character styles**

**Moving and resizing notes**

**The note's background has a style**

**Each note can have an alarm**

**Sending notes**

**Attraction capabilities**

**Protect notes**

#### **Resume :**

With NetNote, you can :

- Create notes (it's the name for a PostIt);
- Send notes to other NetNote users;
- Set alarms on notes.

NetNote is easy and pleasant because :

- You can use any fonts (with colors and other attributes) you want in a note; you can center or left

justify text:

- You can put a color on note's background;
- You can reduce notes and put them one below the other easely (with attraction);
- You can move a group of reduced notes;
- It finds automatically other NetNote users;
- You can send a note and ask for ackwnoledge.

# **Installing NetNote :**

NetNote should be installed by using the install program. You can choice between a minimal installation and a complete installation. The only difference is that the movie files are not included in the minimal set. The installation adds two icons on the program manager (or in the Start bar on Windows 95). You should place the 'NetNote1' icon into the Startup group for starting it automatically each time you start Windows.

## **Installing on a network :**

For configuring NetNote1 on a network, start it and answer to the first dialog : Initialisation dialog. These informations are very important if you want to run NetNote1 on a network : you tell him who are you (login and real name) and where is the "post-office" (the shared directory). That directory must be accessible by all potential NetNote users.

If you don't fill one or more fields of that dialog, you can fill them later in the 'Your config. dialog'. To display that dialog, left-click on the **button** of a note and then on the 'Your config.' button.

#### **Caution !**

NetNote can't be simply installed in a shared directory in this first version. If you want to do this, you must edit the NETNOTE1.INI for adding the line 'NotePath = *your shared path*' in the Parameters section. For the 32 bits version, NETNOTE1.INI is replaced by an entry in the registry : HKEY\_CURRENT\_USER\Software\NetNote1.

## **Installing on a stand-alone computer :**

Installation on a stand-alone computer is similar to a network installation, except that you don't have to fill the 'Shared directory' field. If you connect later your computer to a network, fill that information in the 'Your config. dialog'.

## **Your Configuration dialog box**

That dialog box allows you to configure NetNote.

You can display that dialog by left-clicking on a 'Send' button ( $\frac{1}{2}$ ) of a note and then on the 'Your conf.' button.

**Your name** This edit shows you your login name. You can change it.

**Real name** This edit shows you your real name. You can change it.

**Your code** This edit shows you your code. That code is asked when you are using protected notes (cf. protect notes).

**Receive notes in confidential mode** If you check that box, all the notes you receive are confidential.

**Alarm / None** No sound at all when you receive a note.

Alarm / Bip Your computer beeps two times when you receive a note.

**Alarm / Wave file** Your computer plays the wave file specified in the edit when you receive a note.

**Communication mode / No comm.** You cannot send nor receive messages. The is the default mode when you didn't specified a shared directory the first time you started NetNote.

**Communication mode / shared dir.** You can send or receive messagesby using the shared directory specified on the edit. You can change that directory.

**Refresh rate** Specify the rate NetNote scan the shared directory. (for information high = 6 seconds ; medium =  $20$  seconds ; low =  $1$  minute).

# **Registration dialog box :**

That dialog box allow user to register himself. You can display that dialog by clicking on the 'Register now...' button of the Start dialog

If you want to register, click here : Register your NetNote

## **Initialisation dialog box :**

That dialog box is displayed only the first time you run NetNote. It asks you for three informations :

**Name (login)** It's a 8 characters name which identify yourself. It's especially usefull when you are using NetNote on a network (you can see the name of all NetNote users on the network and the writer name of the notes you receive).

**Real name** It's your real name (usefull on a network).

**Shared directory** When you are using NetNote on a network, the notes you send to another NetNote user are put on a directory that all users can access. Generally, it's a directory on a server, or a directory on a workgroup machine whith all access rigths. So you have to tell NetNote where is this shared directory.

You can bypass that dialog without enter anything, but your NetNote will not work properly on a network until you give him youy name and a shared directory.

# **Start dialog box :**

That dialog box is displayed only if you are not registered, each time you start NetNote. It ask the user to click in order on the three buttons 1, 2 and 3.

If you have a registration code, click on the 'Register now...' button to register yourself (see Registration dialog).

## **Edit popup menu :**

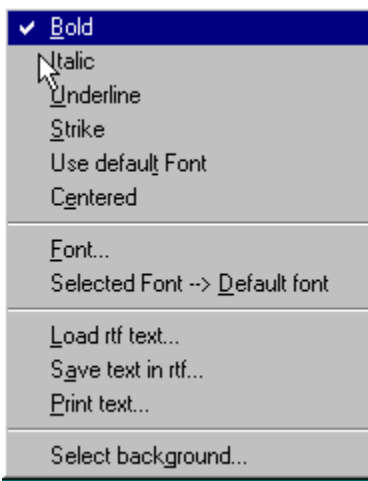

That menu is displayed in edit mode by right-clicking on the text area of a note. It allows operation on current text selection, or on the entire text.

**Bold** Set (or reset) the selection in bold.

**Italic** Set (or reset) the selection in italic.

Underline Set (or reset) the selection underlined.

**Strike** Set (or reset) the selection striked.

**Use default font** Use that item to make the selection using the default font.

**Centered** Use that item to center or left justify the selction.

Font... Display the font dialog for changing the current selection style.

Selected font --> Default font The current selection style becomes the default font style (see default font).

Load rtf text... Replace the note text with the content of an .RTF(rich text format) file.

Save text in rtf... Save the note text in an .RTF(rich text format) file.

**Print text...** Simply print the note text (without resume).

Select background... Display the **Background configuration box**.

## **Explanations on the note creation :**

- 1 The note has been created by double-clicking (with left button) on the icon  $\Box$  on the TaskBar ;
- 2 The window 'Note resume' is displayed automatiquely when a note is created ;
- 3 When you validate that window, the note enter in edit mode : you can immediately enter the note text ;
- 4 The *default font* is a Times New Roman 14 bold blue;
- 5 The words 'Note' and 'first' where changed by using the edit popup menu (right-click on the selection) ;
- 6 The Note has been resized like all other window (by left-dragging a corner !) ;
- 7 The picture mode replaced the edit mode when you left-click on the resume ;
- 8 Left-clicking on the resume is also used to move a note (keep the button down !)
	- 9 The note was reduced by left-clicking on the  $\overline{\bullet}$  icon (see switch button).

## **Default font :**

The default font is the font used when you create a new note.

The default is Times New Roman - 14 - bold - blue.

You can be change that defaults :

- in edit mode, select at least on character with a style you want to be the default style ;

- display the edit popup menu by right-clicking on the selection;

- choose the item 'Select font -> Default Font'.

The next notes you create will use that font style.

NB : You can also use the item 'Default font' of the edit popup menu to apply the default font style to a selection.

## **Explanations on the attraction movie :**

1 - The NetNote configuration dialog box was called by right-clicking on the  $Infos button$  ( $\boxed{?}$ ) of</u> the note ;

2 - The horizontal and vertical attractions are given in pixels and set the attraction zone arround a reduced note or a group of reduced notes ;

3 - 'Note 2' has been attracted by 'note 1' ;

4 - The group of the 2 notes has been moved by dragging the upper note with the left button and with the **Control key pressed**.

### **Creating a new note :**

It depends of your system :

- with Windows 95, use the icon  $\blacksquare$  on the TaskBar (by double-clicking on it).

- with Window 3.x you have the choice :

. use the icon (Add Note) by double-clicking on it;

. or use the keys Alt and ² (if that key exists) if you change the creation methode in the 'Other infos' dialog.

- with Windows NT without New Shell, use the icon (منتقل المحلوب (Add Note) by double-clicking on it,

- with Windows NT with the New Shell, use the icon **b** on the TaskBar (by double-clicking on it).

**NetNote support up to 50 notes at the same time on the screen :**

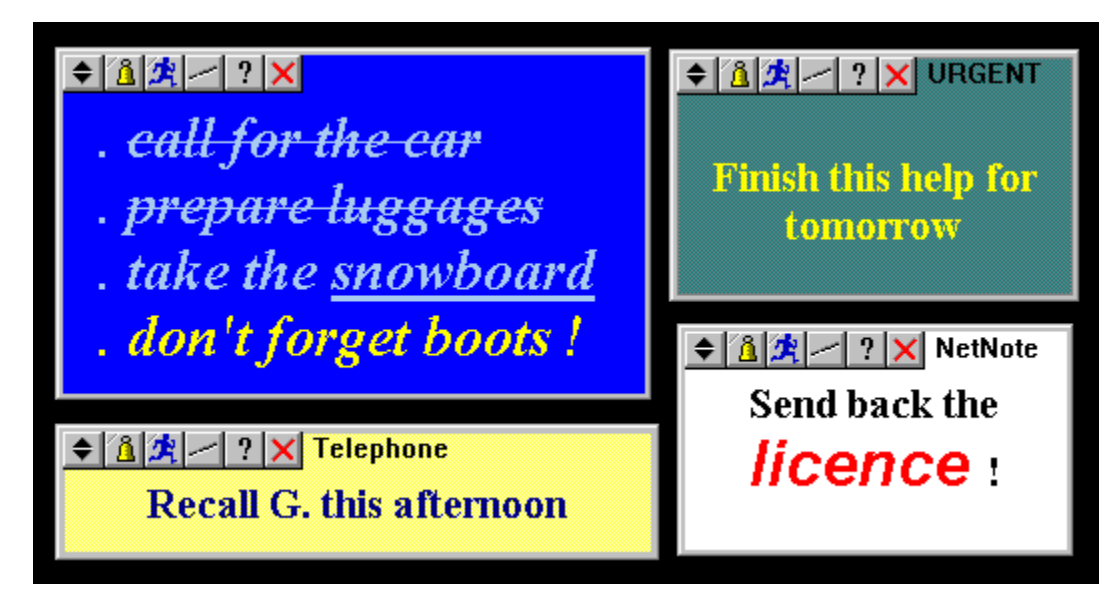

## **A note has 2 states : normal or reduced**

here is a normal note :

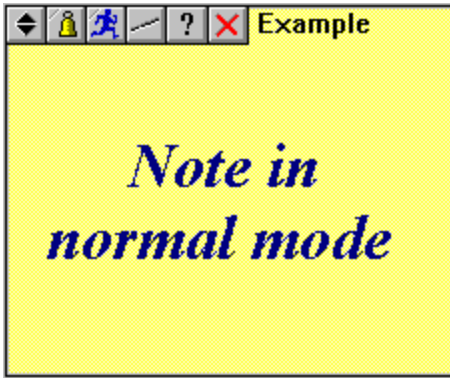

and here is a note in its resumed state :

#### $\Rightarrow$  Example

You switch from normal state to reduced state (and inversely), click on the  $\overrightarrow{\bullet}$  icon (see switch button).

## **A note has 2 text areas : the resume and a text area**

in normal mode :

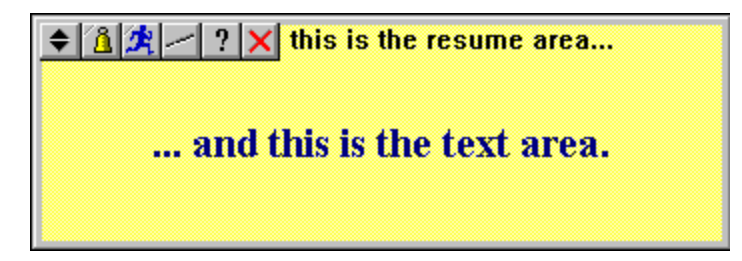

in reduced mode :

 $\Rightarrow$  this is the resume area...

NB : A note can have no resume or no text (and even nothing !).

## **You can change at any time the resume or the main text :**

- the resume is edited by right-clicking on it (at the right of the  $\vert \mathbf{x} \vert$  button in normal mode, or at the right of the

**button in reduced mode).** 

- the main text is edited when you are in edit mode : you must left-click on the text zone (under the toolbar) to display the caret..

## **Character styles :**

- The character style for the resume is fixed :system font, black color.
- The character style and the character color for the text area are completely free :

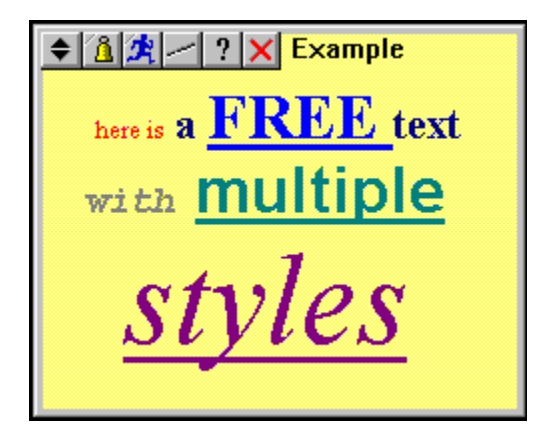

To change the character style of a text selection, you must be in edit mode, and then you right-click to see the Edition popup menu.

## **Moving and resizing notes :**

- Notes can be moved everywhere on the screen

- They can be resized to any size you want (up to the screen size !) when they are not in reduced mode :

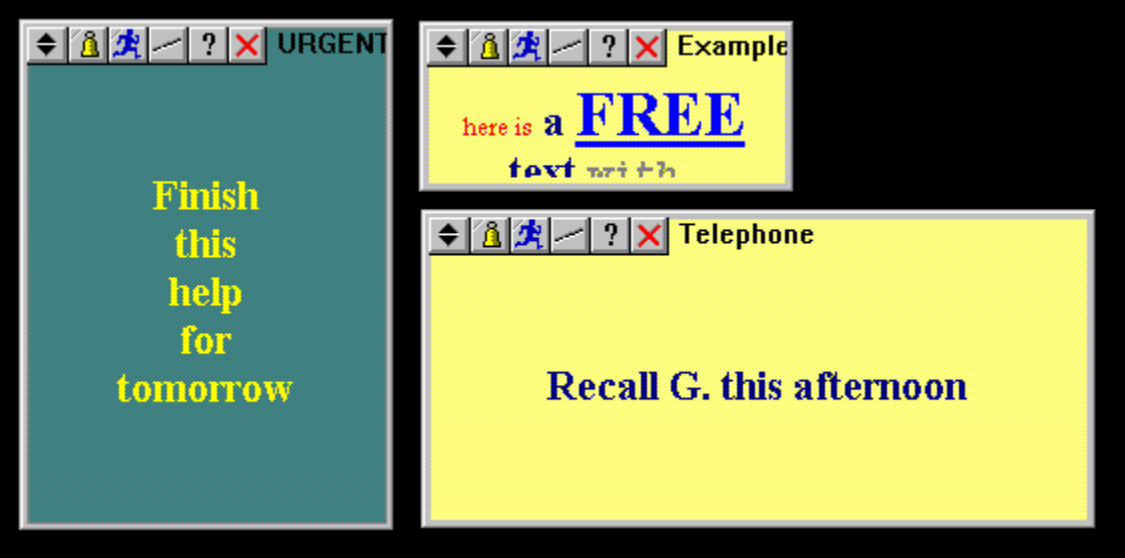

## **The note's background has a style :**

There is 3 background styles :

- **no background** : the background note has the same color as other windows background;
- **color background** : you can choose a different background color for each note;

To change a note background, display the 'Background configuration' by right-clicking on the edit zone of a note.

## **Each note can have an alarm :**

For exemple, fix an alarm at 10:00 :

9:30 : You set the alarm for 10:00 ==> a little red triangle is displayed to show that an alarm is set on this note.

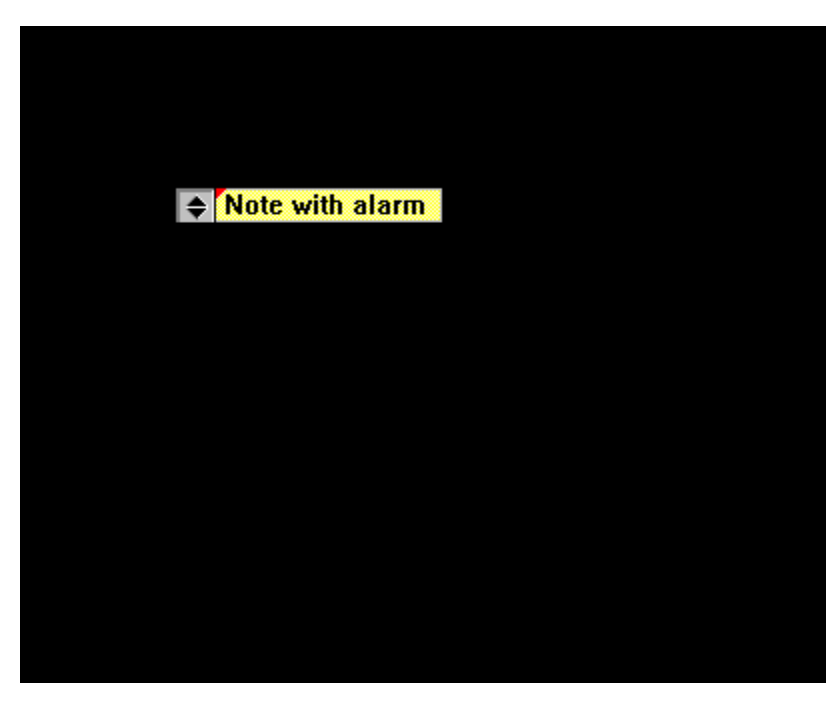

9:45 : You can work with any application you want...

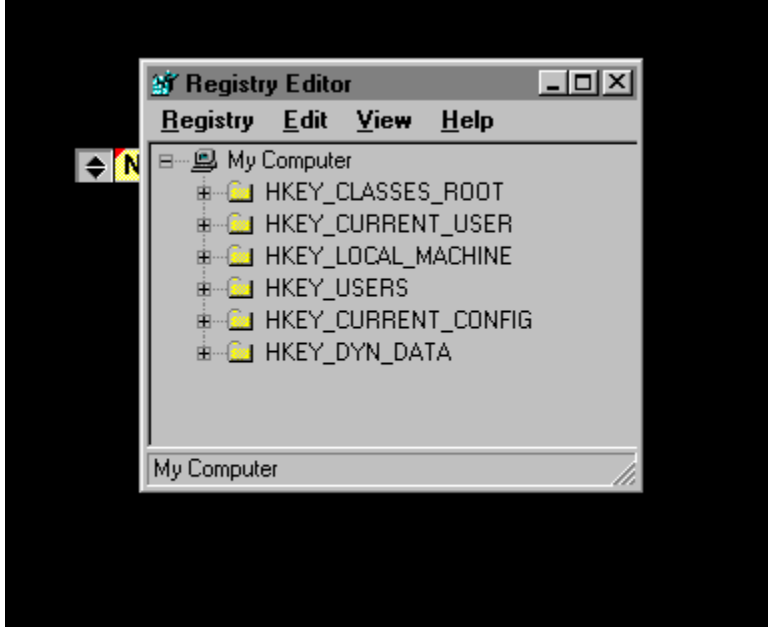

9:59 : The little red triangle blinks for one minute, but the note is still overrided by the current application.

10:00 : The note is coming in front of your screen. If it was reduced, it's enlarged to be more visible :

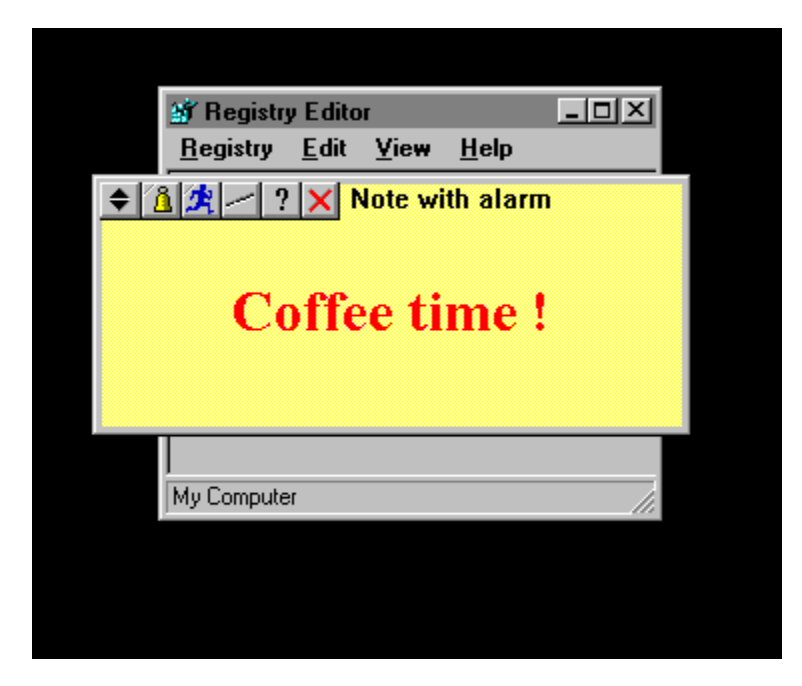

NB : You can set alarms on many notes as the same time, and they are very easy to set by clicking on the 2nd button  $(\boxed{\triangle}$ ) to display the 'Alarm dialog'.

# **Register your copy**

This program is a Shareware product. Is is not free. You can use it for some weeks at no charge, and after that if you want to keep it, please register your copy.

To register a copy of NetNote1.7c, send me **150 French francs VAT included, your name and your address**.

**You can substitute the 150 FF by 35 Dollars or 45 Marks, or the equivalent in your money (it will be usefull when I will visit your country !**).

### **You can also register NetNote by Compuserve (forum SWREG). The Registration ID is 7636.**

If you have suggestions, please send me an e-mail or a letter.

#### **How to pay ?**

- **With a check for the French Francs orders**. Directly to the authors. This is the easiest way, don't forget to join your name and your address.

#### **Registration Form**

#### - **With an internationnal order** :

Bank name : Banque fédérative du Crédit Mutuel Address : 34, rue du Wacken - 67000 Strasbourg - France Swift network address : BFCMFR2A Account number : 10278 01082 00027301140 19

Ask your bank to join your complete address and your name on the payment order. Without these informations, I will be unable to send you your registration key.

- **With money other than French Francs**. Directly to the authors. Don't forget to join your name and your address.

# **NetNote V1.7c Registration Form**

This form is to be used to register NetNote Version 1.7c with a check directly to the author. NetNote1 author will send you a personnal registration key.

#### **Author address :**

VETTERHOEFFER Laurent 5, chemin du routoir 67400 Illkirch FRANCE Phone : {+33}.88.66.71.29

#### **Customer Informations :**

Name :

Complete address :

Country :

**Suggestions / Problems :**

I am sending my payment of 150 French Francs. The customer understands that NetNote is sold without any explicit or implicit guarantees.

> Date : Signature :

## **Sending notes :**

To send a note, left-click on the **BUT button to open the 'Send Note dialog'.**If you are not the only NetNote user on the network, you will see the list of the other users :

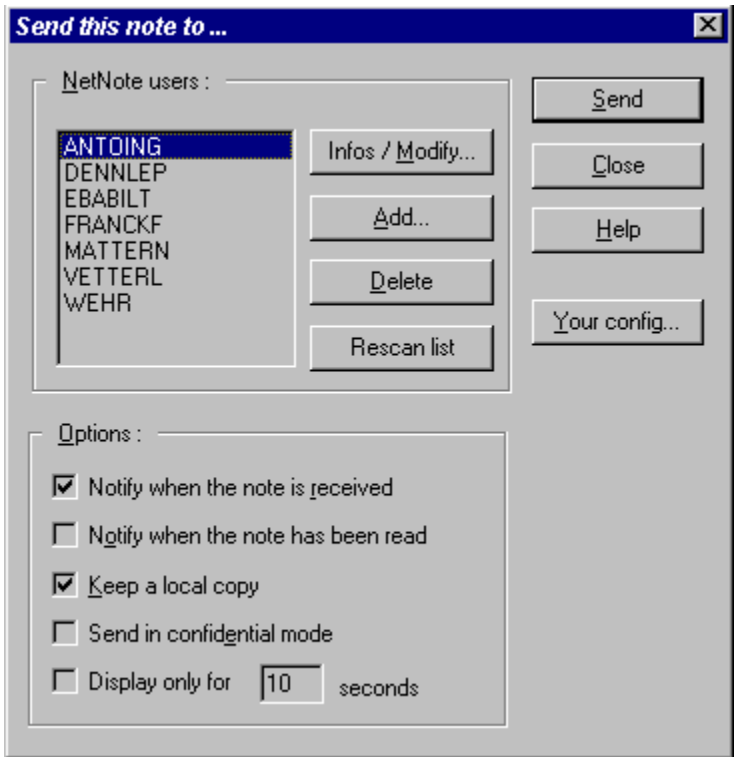

For more informations, look at the 'Send Note dialog'.

### **Attraction capabilities**

To simplify the note management on the screen, I created the notion of attraction between notes. That attraction is only enable with reduced notes : while you are moving a reduced note, it can be attracted by one reduced note or by a group of reduced notes. The attraction means that the moving note is automatically moved under the note it has been attracted by. See Attraction demo. movie for more information.

If you want to move a group of notes, move the upper note of the group while pressing the Ctrl key : all the notes below will move.

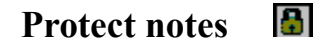

Protecting a note means that you hide its content.

There is three possible protections. For the three methods, the unprotect method is the same : you must enter your code (cf. Your conf. dialog) or press the Return key if you have no code. While the note is protected, you can do nothing on it (just move it if this is the third protection method).

#### **Sending notes in protected mode :**

To send a note in protect mode, check that option in the Send dialog. The receiver will have to enter its code to see the note contents.

#### **Receiving all notes in protected mode :**

To receive all your notes in protect mode (even these which were not protected), check that option in the Your config. dialog.

#### **Protect your own notes (at any time) :**

You can protect a note at any time by reducing it while the Ctrl key is pressed. You will see that icon **h** instead of

▲ .